## How to apply for the final thesis examination via GLS

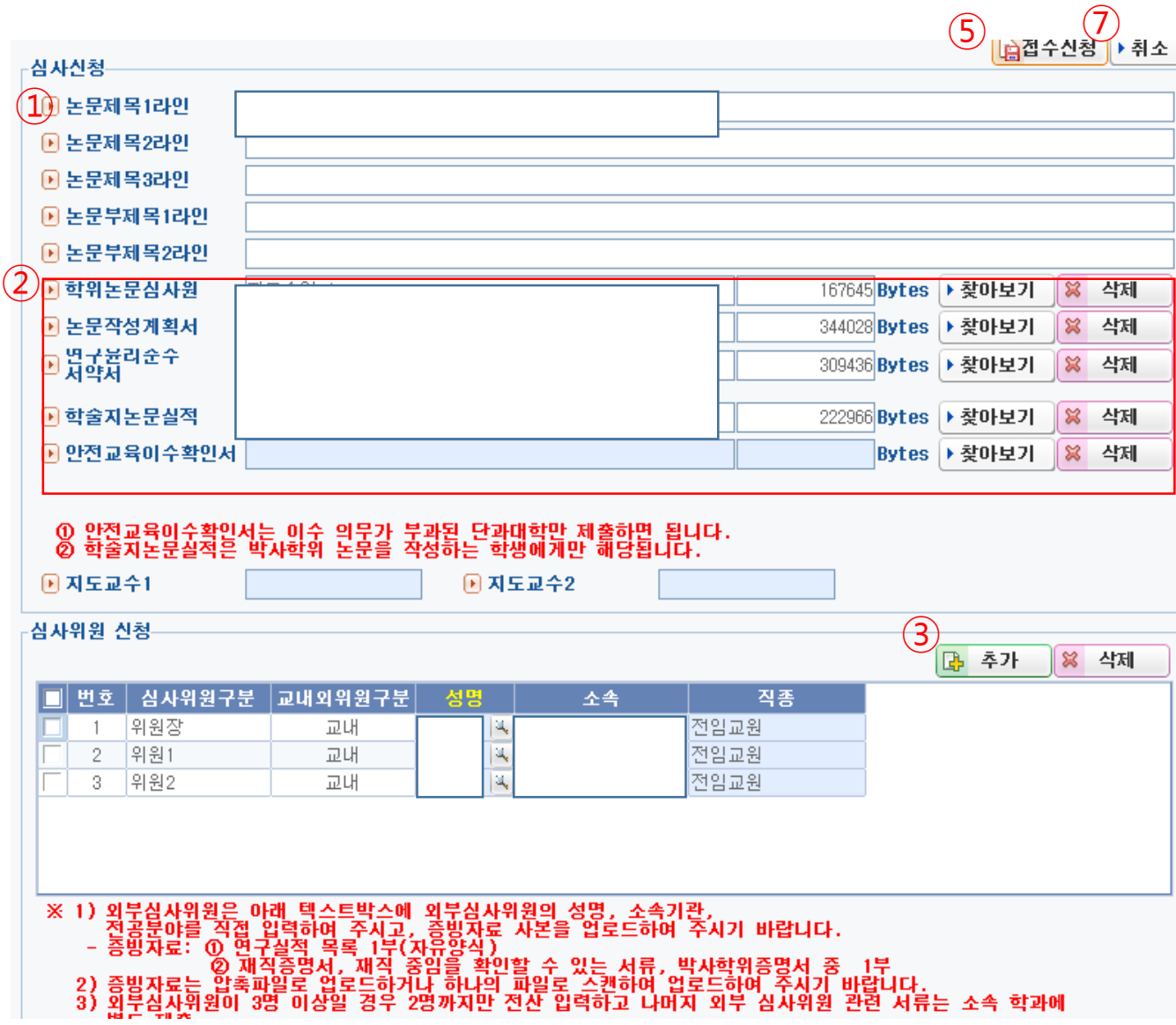

## Go to GLS – 신청/자격관리 – 학위논문심사신청 – 논문본심신청/신청결과조회

※ If there is any chance that your department accepts the documental application only, please contact to the departmental office first.

① To insert the title of the thesis

- You may type in 70byte (한글 35자) maximum per line.

- Go to the second line if your title is not finished in the first line.

- If you have sub-title for the thesis, you can type in the text just like the way you did for the main title.

② To upload essential documents

-> Download 1) Application for the final thesis examination(학위논문 심사원), 2) a plan for thesis making (논문작성계획서), 3)a pledge of research ethics compliance(연구윤리준수서약서), and 4) a certificate of safety education completion(안전 교육이수확인서)

(To see where to download forms, You may want to see the next page)

-> Sign your own autograph and get advisor's signature. Then, upload the scanned file to ②-2

-> For the doctorate degree, students should additionally upload theses record from the academic journal which each department admits to.

③ To insert the advisor

-> Click the add("추가") button(③)

-> Click the magnifying glass icon in the '성명' row, type in each examiner's name.

- Insert names of the chairperson, the examiner, and the advisor(the information should be the same as you wrote in "학위논문심사원", which is an application for the final thesis examination.

- Please be more conscious of classifying people with the same name. See closely his/her position and where he/she belongs.

## How to apply for the final thesis examination via GLS

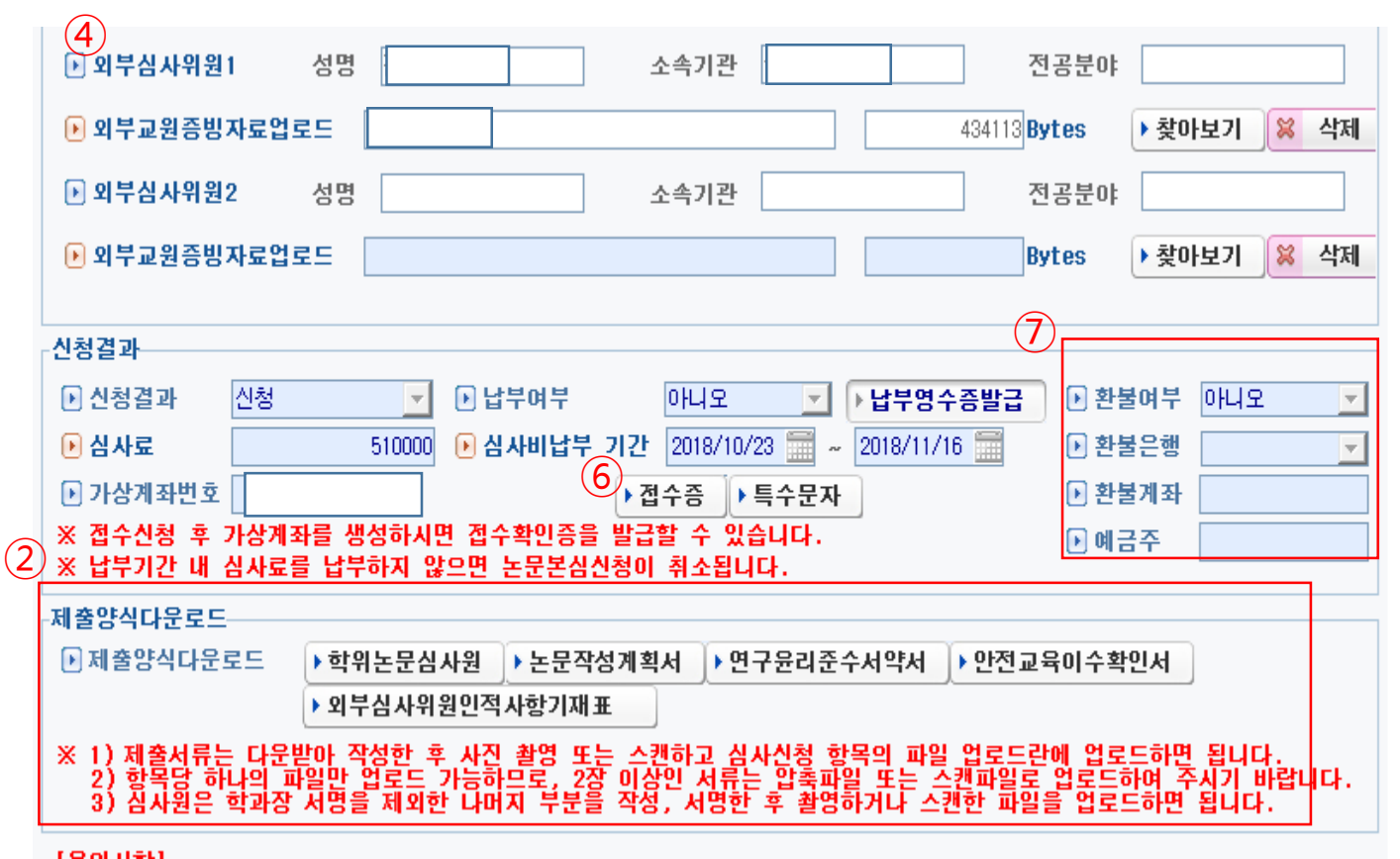

 $\mathcal X$  If there is any chance that your department accepts the documental application only, please contact to the departmental office first.

④ If you have external examiner, you should insert not only his/her name, but also where they belong and what their major field of study is. -> Upload 1)External Examiner's Personal Information('외부심사위원인 적사항기재표'(②-1)) and 2)his/her evidence materials.

※ If you may be able to type in up to 2 examiners. If you have more than two external examiners, please submit the documents from the third examiner to the departmental office. We are very sorry for your convenience.

⑤ Click the apply('접수신청') button

(Button is seen in the previous page)

⑥ If you want to the filing receipt, click the '접수증' button(⑥).

- You may see the examination fee paying account.

- Pay the examination fee.

⑦ To cancel the examination application

- You should cancel at least a week before the examination date.

- When your examination fee has already been paid, you may see a pop-up comes on. We need bank name(환불은행), account number(환불 계좌), account holder's name(예금주) in the pop-up window to refund the fee. If you did not pay the fee yet, this does not apply.

- You can see how the pop-up window looks like in the next page.

## How to apply for the final thesis examination via GLS

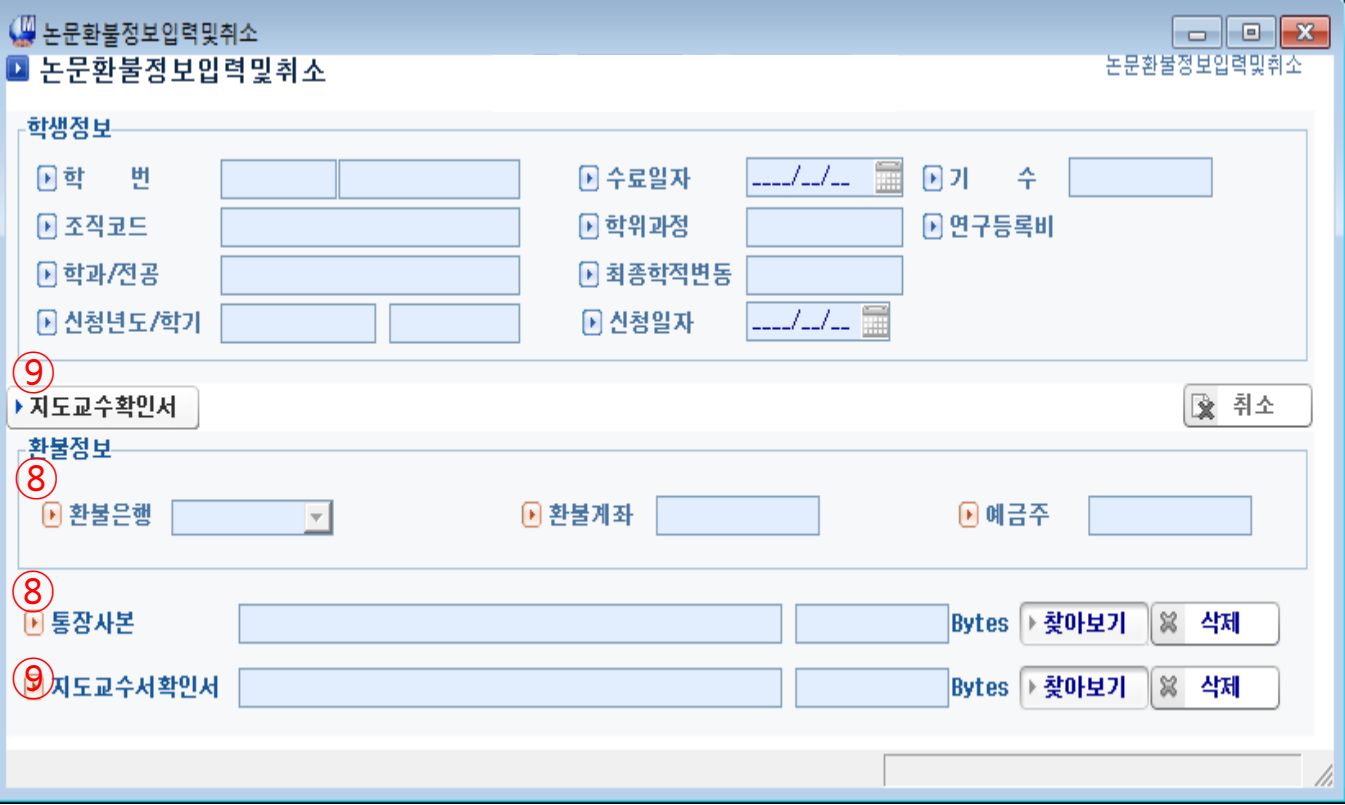

 $\mathcal{X}$  If there is any chance that your department accepts the documental application only, please contact to the departmental office first.

⑧ To cancel the examination application

- Again, You should cancel at least a week before the examination date.

- You may give us your bank name(환불은행), account number(환불계좌), account holder's name(예금주) in the pop-up window to refund the fee.

- Also, we need a copy of your bank account.

⑨ Upload Advisor's confirmation

- Download the form and get your advisor's signature. Then upload the confirmation document to ⑨.